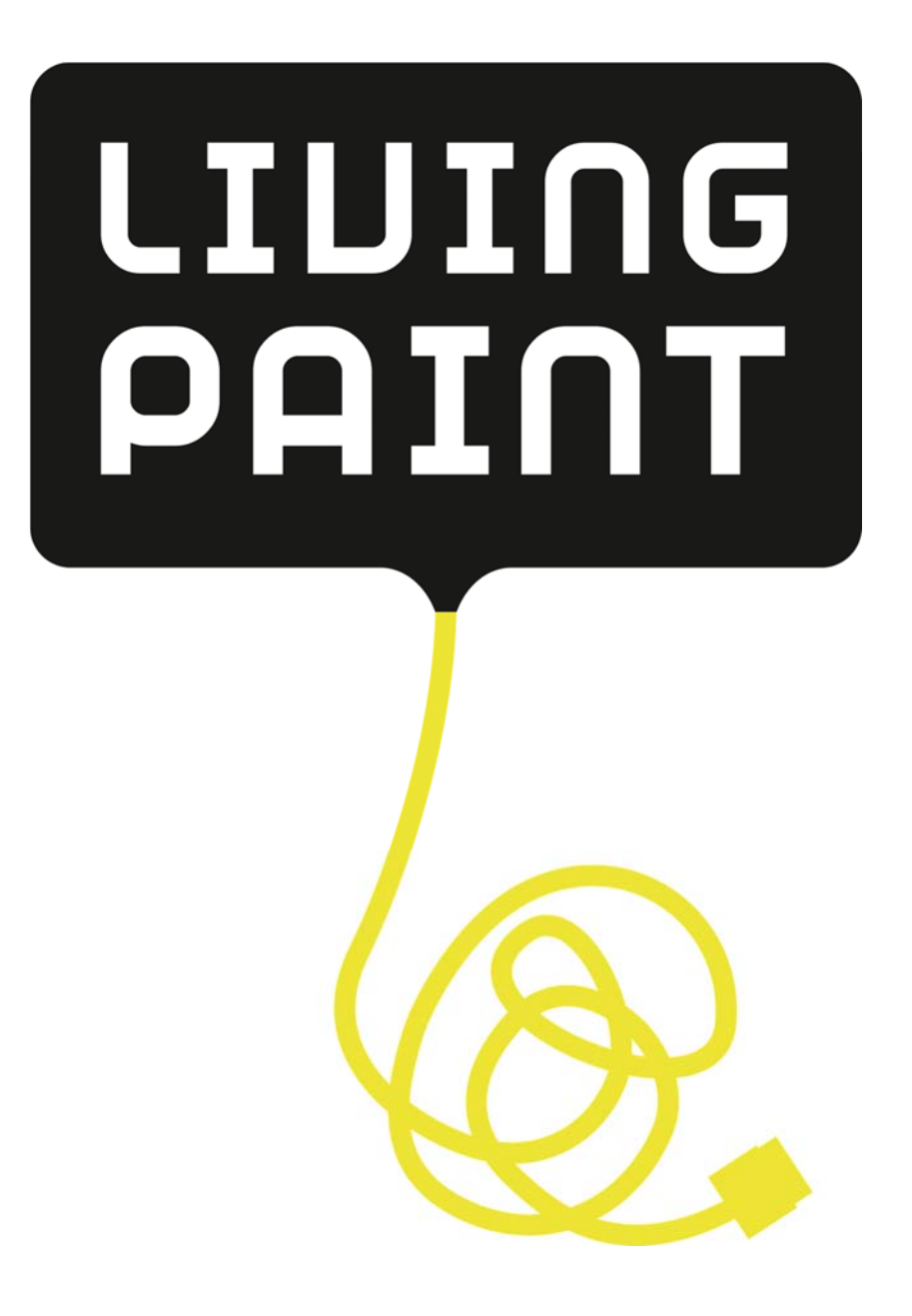

# Bedienungsanleitung

Stand: August 2016

# **Vorwort**

Vielen Dank, dass Sie sich für das Living Paint entschieden haben.

Living Paint ist ein digitaler Wandmonitor, auf dem langsam wechselnde Bilder kinderleicht aus der Cloud oder von ihrem Smartphone angezeigt werden können. Als Basis verwenden wir einen hochwertigen 27"-LED Monitor, an dem eine schwarze Rahmenblende befestigt ist. Das Living Paint wird über ein farbiges, deutlich sichtbares Textilstromkabel mit Strom versorgt.

Für die Steuerung der Bildwiedergabe ist die Verwendung eines Smartphones mit Google Android®- oder Apple iOS®-Betriebssystem erforderlich.

Wir wünschen Ihnen viel Freude mit Ihrem Living Paint!

# **Inhaltsverzeichnis**

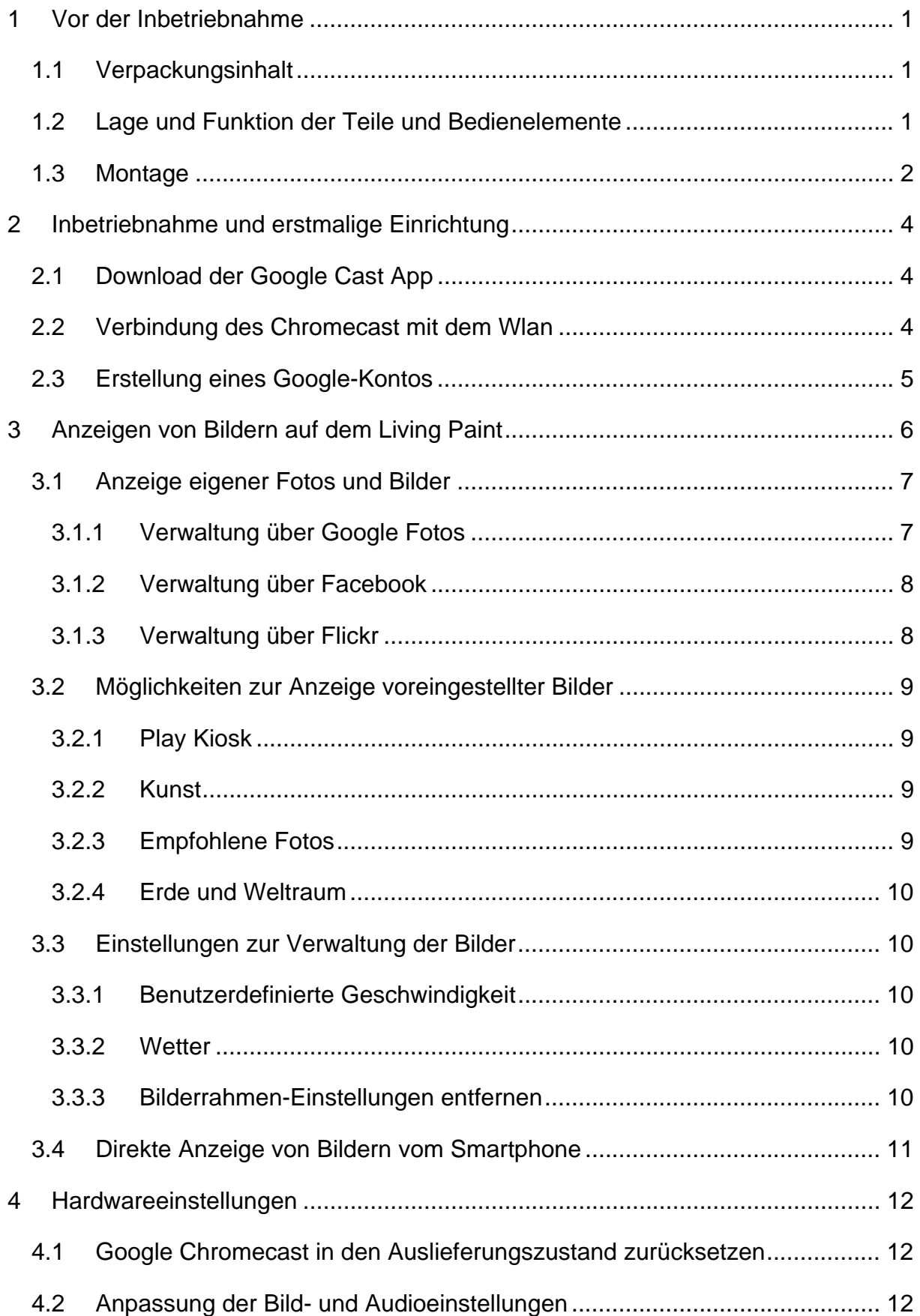

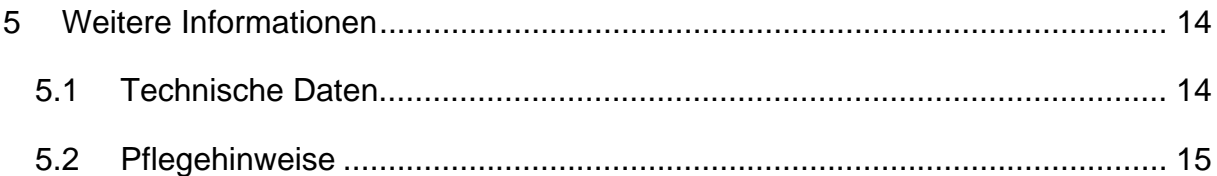

# **1 Vor der Inbetriebnahme**

## **1.1 Verpackungsinhalt**

Das Paket mit Ihrem Living Paint beinhaltet Folgendes:

- Living Paint, bestehend aus einem 27"-LED-Monitor mit Holzrahmen, Wandhalterung, Wandschutz aus Filz und vormontiertem Google Chromecast®
- 5m Textilkabel in individuellem Farbdesign
- Schrauben, Dübel und Nagel für die Wandmontage
- Bedienungsanleitung
- Kurzanleitung
- Begrüßungsschreiben

# **1.2 Lage und Funktion der Teile und Bedienelemente**

Rückansicht des Living Paint

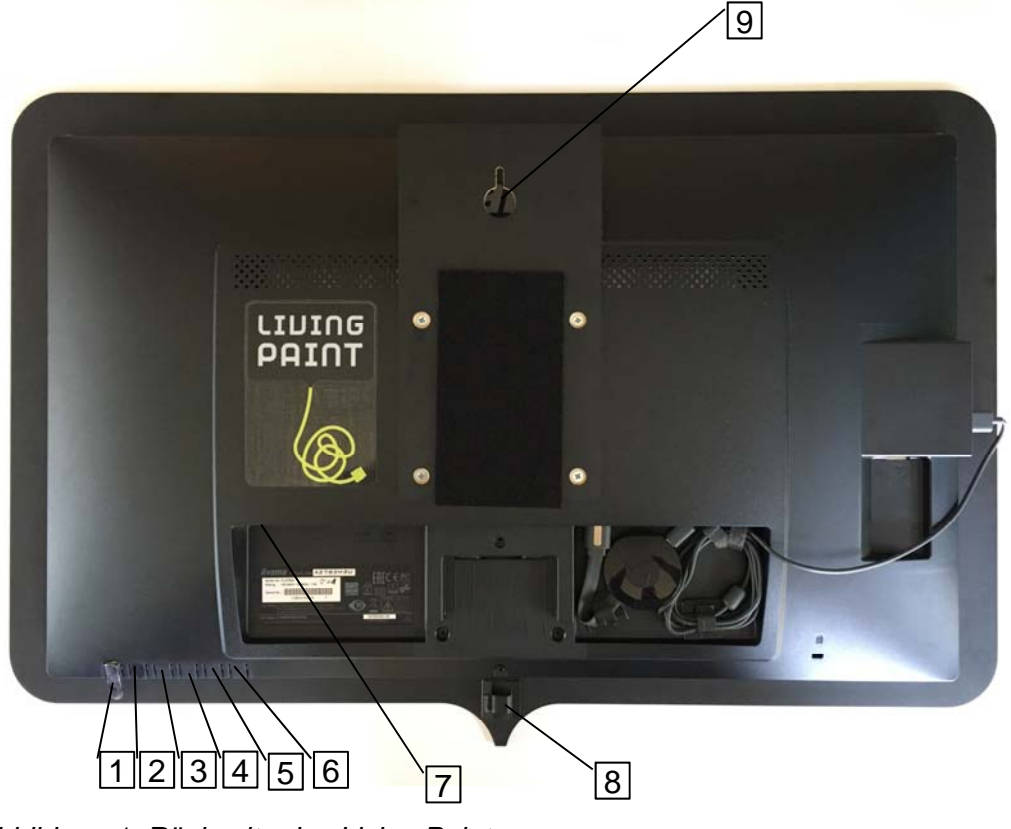

*Abbildung 1: Rückseite des Living Paint.* 

1. Ein-/Aus-Schalter

- 2. MENU: Menü-Auswahl-Taste
- 3. Herausscrollen/ Helligkeit-Taste
- 4. Nach unten scrollen / ECO-Mode-Taste
- 5. Beenden-Taste
- 6. Auto-Taste
- 7. Anschluss für das Textilkabel
- 8. Führungsschiene für das Textilkabel
- 9. Wandhalterung mit Loch zur Wandmontage an Nagel oder Schraube

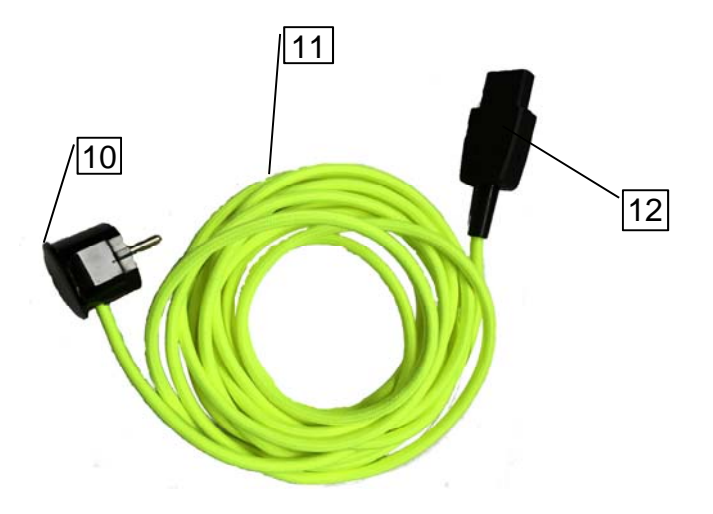

*Abbildung 2: Beispiel für ein Textilkabel* 

- 10. Schutzkontakt-Stecker
- 11. Textilkabel
- 12. Kaltgerätekupplung

## **1.3 Montage**

Folgende Schritte sind für die erstmalige Montage des Living Paint durchzuführen:

- 1. Nehmen Sie das Living Paint vorsichtig aus der Verpackung und entfernen Sie die Schutzhülle. Um Kratzer zu vermeiden, legen Sie das Living Paint vorsichtig mit der Rückseite zu Ihnen zeigend auf eine ebene Fläche.
- 2. Entnehmen Sie das Textilkabel aus dem vorderen Fach der Verpackung und bringen Sie das Kabel mit der Kaltgerätekupplung am Living Paint an (siehe Abbildung 2, 12 und Abbildung 1, 7)
- 3. Bringen Sie an der für das Living Paint vorgesehenen Wand entweder die mitgelieferte Schraube mit Dübel oder den Nagel an:
	- a. Schraube und Dübel: Bohren Sie ein Loch mit einem 6mm-Bohrer. Stecken Sie den Dübel in das gebohrte Loch und schrauben Sie die Schraue in den Dübel.
	- b. Montieren Sie den Nagel an der vorgesehenen Stelle an der Wand. ! Beachten Sie, dass Sie vor dem Anbringen des Living Paint sicherstellen, dass Schraube und Dübel bzw. der Nagel fest in der Wand verankert sind.
- 4. Hängen Sie das Living Paint mit Hilfe der Wandhalterung an der Schraube bzw. dem Nagel auf.

# **2 Inbetriebnahme und erstmalige Einrichtung**

Für die erstmalige Inbetriebnahme des Living Paint nach der Montage sind folgende Schritte einmalig durchzuführen:

## **2.1 Download der Google Cast App**

Für die Steuerung des Living Paint wird ein Smartphone mit Google Cast App benötigt. Fall Sie die Google Cast App noch nicht auf Ihrem Smartphone installiert haben, laden und installieren Sie die Google Cast App (Für iOS aus dem AppStore, für Android aus dem Google Play Store).

## **2.2 Verbindung des Chromecast mit dem Wlan**

- Schalten Sie das Living Paint über den Ein-/Ausschalter ein, sodass der Startbildschirm erscheint. Nach kurzer Zeit sehen Sie sehen Sie einen Startbildschirm des Google Chromecast mit dem Hinweis: Bitte einrichten.
- Für die Verbindung des Chromecast mit dem Wlan ist ein Gerät (PC, Notebook, Smartphone) erforderlich, das im selben Wlan angemeldet ist, mit dem das Living Paint verbunden werden soll.
- Für die Verbindung mit des Google Chromecast mit dem Wlan folgen Sie den Schritten auf dem Living Paint:
	- o Öffnen Sie den Browser Ihres Smartphones und geben Sie chromecast.com/setup in die Adresszeile des Browsers ein.
	- o Laden Sie die Google Cast App
	- o Öffnen Sie die Google Cast App
	- o Gehen Sie zum Menüpunkt "Geräte". Dort sehen Sie den neu einzurichtenden Chromecast. Klicken Sie auf "Einrichten". Auf dem Living Paint erscheint nun eine Seite mit einem gelb dargestellten Code in der unteren rechten Ecke.
	- o Klicken Sie in der Google Cast App auf den gelben Button "weiter"
	- o Klicken Sie in der Google Cast App auf den gelben Button "Ich sehe den Code".
- o Legen Sie einen Name für den Chromecast (z.B. Living Paint) fest. Entscheiden Sie, ob Sie den Gastmodus aktivieren möchten (Beschreibung in der App) und ob Sie Nutzungsdaten an Google senden möchten. Klicken Sie auf "WEITER"
- o Wählen Sie nun das Wlan-Netzwerk aus, mit dem Ihr Living Paint verbunden werden soll und geben Sie das Wlan-Passwort ein. Klicken Sie auf "EINRICHTEN".
- o Fertig: Das Chromecast zeigt Ihnen nun einige Hinweise zur Verwendung des Chromecast.

## **2.3 Erstellung eines Google-Kontos**

Für die Verwaltung Ihrer Bilder empfehlen wir die Einrichtung eines Google-Kontos. Sofern Sie noch kein Google-Konto besitzen, richten Sie bitte ein entsprechendes Konto ein:

- Gehen Sie auf die Seite https://accouts.google.com/signup und legen Sie über die folgende Maske ein Google-Konto an:

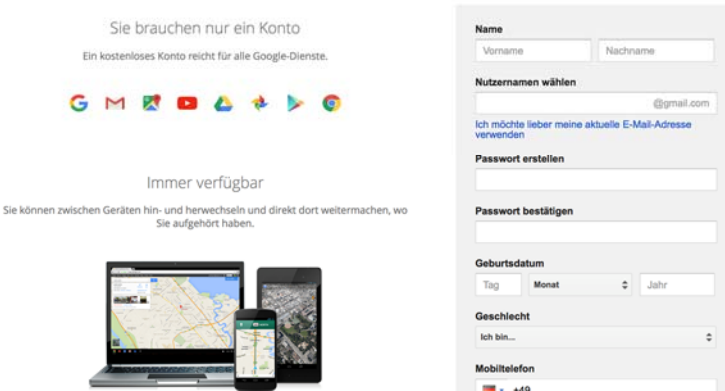

Google-Konto erstellen

- Folgen Sie den weiteren Schritten zum Anlegen des Google-Kontos und merken Sie sich die Zugangsdaten.

# **3 Anzeigen von Bildern auf dem Living Paint**

Nach der in Kapitel 2 beschriebenen einmaligen Einrichtung des Google Chromecast werden auf Ihrem Living Paint bereits zufällige ausgewählte Bilder angezeigt. Sie haben die Möglichkeit über folgende Schritte persönliche und fremde Bilder auf Ihrem Living Paint anzuzeigen.

Nachdem Sie die Google Cast App auf Ihrem Smartphone installiert haben (vgl. Punkt 2.1, S. 4), haben Sie für die Anzeige Ihrer Fotos auf dem Living Paint die nachfolgend beschriebenen Möglichkeiten.

- Öffnen Sie für die Verwaltung der Bilder-Anzeige die Google Cast-App.
- Wählen Sie den Menüpunkt "Geräte": Sofern Ihr Living Paint erfolgreich eingerichtet wurde, finden Sie den Chromecast mit dem individuell vergebenen Namen.
- Klicken Sie auf die drei Punkte in der oberen rechten Ecke und wählen Sie "Bilderrahmen-Einstellungen".
- Sie erhalten folgende Sicht für die Verwaltung der Bilder auf Ihrem Living Paint:

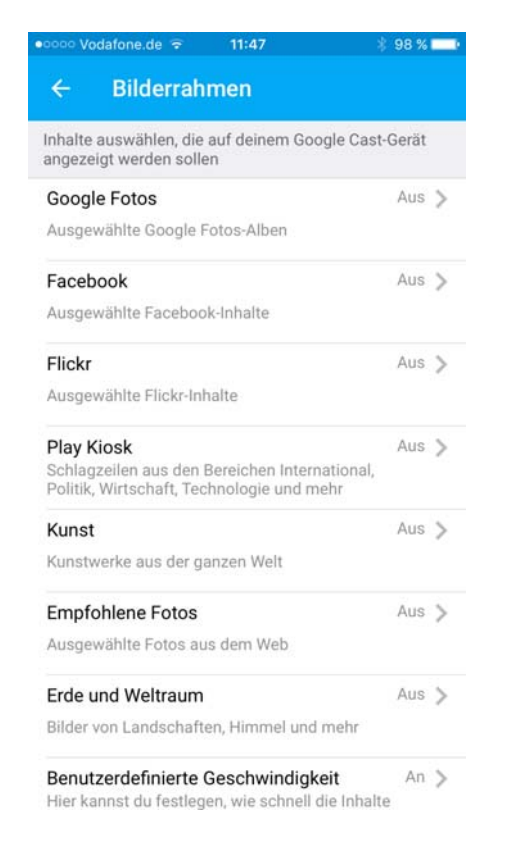

*Abbildung 3: Möglichkeiten für die Einstellung der Bilderanzeige auf dem Living Paint über die Google Cast App.* 

Die Bilderrahmen-Einstellungen bieten Ihnen folgende Möglichkeiten:

- Anzeige eigener Fotos und Bilder  $\rightarrow$  Siehe Kapitel 3.1 ab S. 7
	- o Verwaltung über Google Fotos
	- o Verwaltung über Facebook
	- o Verwaltung über Flickr
- Anzeige voreingestellter Bilder und News
	- o Play Kiosk
	- o Kunst
	- o Empfohlene Fotos
	- o Erde und Weltraum
- Weitere Einstellungen
	- o Benutzerdefinierte Geschwindigkeit
	- o Anzeige des Wetters
	- o Bilderrahmeneinstellungen entfernen

Zu Beginn sind wie in Abbildung 3 zu sehen alle Bildquellen deaktiviert. Sie haben nun die Möglichkeit, eine oder mehrere Bildquellen zu aktivieren. Wenn eine Bildquelle aktiviert ist, steht neben der entsprechenden Bildquelle "An".

#### **3.1 Anzeige eigener Fotos und Bilder**

Die Anzeige Ihrer eigenen Fotos und Bilder auf dem Living Paint gelingt über den Upload der Bilder in einen Google Fotos-, Facebook- oder Flickr-Account.

#### **3.1.1 Verwaltung über Google Fotos**

- Voraussetzung für die Nutzung von Google Fotos auf Ihrem Living Paint ist ein Google Fotos-Account, für den ein Google-Konto erforderlich ist (für die Einrichtung eines Google-Kontos siehe Kapitel 2.3, S. 5)
- Für die Anzeige der Bilder in Ihrem Google-Fotos-Account wählen Sie in den Bilderrahmen-Einstellungen des Chromecast (siehe Abbildung 3) die Option "Google Fotos"
- Setzen Sie den Haken bei "Ausgewählte Alben"  $\rightarrow$  Sie bekommen nun alle unter Google Fotos angelegten Alben angezeigt und können individuell bestimmen, welchen Alben Sie auf Ihrem Living Paint angezeigt bekommen

möchten. Für die Auswahl der Alben setzen Sie einen Haken am rechten Rand bei dem entsprechenden Album.

- Das Hochladen, Bearbeiten und Organisieren der Bilder mit Hilfe von Google Fotos kann komfortabel über einen Webbrowser unter PC oder Mac oder über die entsprechenden App auf Ihrem Smartphone unter Android oder iOS erfolgen.

#### **3.1.2 Verwaltung über Facebook**

- Das Living Paint bietet die Möglichkeit, die Bilder Ihres Facebook-Accounts anzuzeigen. Hierzu ist eine Verknüpfung der Google Cast App mit Ihrem Facebook-Account erforderlich.
- Für die Anzeige der Bilder ihres Facebook-Accounts wählen Sie in den Bilderrahmen-Einstellungen des Chromecast (siehe Abbildung 3) die Option "Facebook"
- Nachdem Sie der Verknüpfung der Google Cast App mit Ihrem Facebook-Account zugestimmt haben, können Sie auf Ihre Facebook-Fotos zugreifen. Über "Mein Facebook-Feed" können Sie diejenigen Facebook-Fotoalben auswählen, die auf dem Living Paint angezeigt werden sollen.

#### **3.1.3 Verwaltung über Flickr**

- Voraussetzung für die Nutzung von Flickr auf Ihrem Living Paint ist ein Flickr-Account. Falls Sie noch keinen Flickr-Account besitzen und die Fotoverwaltung über Flickr verwenden möchten, legen Sie bitte ein Flickr-Konto an. Für die Einrichtung eines Flickr-Accounts besuchen Sie www.flickr.com und folgen Sie den Schritten der Registrierung.
- Für die Anzeige der Bilder Ihres Flickr-Accounts wählen Sie in den Bilderrahmen-Einstellungen des Chromecast (siehe Abbildung 3) die Option "Flickr"
- Nachdem Sie der Verknüpfung der Google Cast App mit Ihrem Flickr-Account zugestimmt haben, können Sie auf Ihre Flickr-Alben zugreifen.
- Setzen Sie den Haken bei "Ausgewählte Alben"  $\rightarrow$  Sie bekommen nun alle unter Flickr angelegten Alben angezeigt und können individuell bestimmen,

welchen Alben Sie auf Ihrem Living Paint angezeigt bekommen möchten. Für die Auswahl der Alben setzen Sie einen Haken am rechten Rand bei dem entsprechenden Album.

- Das Hochladen, Bearbeiten und Organisieren der Bilder mit Hilfe von Flickr kann über einen Webbrowser unter PC oder Mac oder über die entsprechenden App auf Ihrem Smartphone unter Android oder iOS erfolgen.

#### **3.2 Möglichkeiten zur Anzeige voreingestellter Bilder**

Neben der Anzeige eigener Bilder bietet Ihnen das Living Paint über Chromecast auch die Möglichkeit voreingestellte Bilder oder News anzuzeigen. Hierzu stehen Ihnen die folgenden Auswahlmöglichkeiten in den Bilderrahmen-Einstellungen der Google Cast App zur Verfügung.

#### **3.2.1 Play Kiosk**

Über die Funktion "Play Kiosk" zeigt Ihnen das Living Paint bebilderte Schlagzeilen aus den Bereichen International, Politik, Wirtschaft, Technologie und mehr an. Für die Aktivierung dieser News-Bilder aktivieren Sie die Funktion über die Bilderrahmen-Einstellungen des Chromecast (siehe Abbildung 3).

#### **3.2.2 Kunst**

Über die Funktion "Kunst" zeigt Ihnen das Living Paint Kunstwerke aus aller Welt an. Für die Aktivierung der Anzeige von Kunstwerken aktivieren Sie die Funktion über die Bilderrahmen-Einstellungen des Chromecast (siehe Abbildung 3).

#### **3.2.3 Empfohlene Fotos**

Über die Funktion "Empfohlene Fotos" zeigt Ihnen das Living Paint von Google ausgewählte Fotos aus dem Web. Für die Aktivierung der Anzeige der empfohlenen Fotos aktivieren Sie die Funktion über die Bilderrahmen-Einstellungen des Chromecast (siehe Abbildung 3).

#### **3.2.4 Erde und Weltraum**

Über die Funktion "Erde und Weltraum" zeigt Ihnen das Living Paint Bilder von Landschaften, Himmel und mehr. Für die Aktivierung der Anzeige der Bilder von Erde und Weltraum aktivieren Sie die Funktion über die Bilderrahmen-Einstellungen des Chromecast (siehe Abbildung 3).

#### **3.3 Einstellungen zur Verwaltung der Bilder**

#### **3.3.1 Benutzerdefinierte Geschwindigkeit**

Über diesen Menüpunkt der Bilderrahmen-Einstellungen des Chromecast (siehe Abbildung 3) können Sie die Wechsel-Geschwindigkeit der Anzeigeninhalte individuell festlegen. Wenn Sie diese Funktion aktivieren, können Sie zwischen folgenden Anzeigegeschwindigkeiten wählen:

- Langsam (0,5x)
- Normal (1x)
- Schnell (2x)

#### **3.3.2 Wetter**

Über diesen Menüpunkt der Bilderrahmen-Einstellungen des Chromecast (siehe Abbildung 3) können Sie einstellen, dass das aktuelle Wetter am Standort des Google Chromecast angezeigt wird.

#### **3.3.3 Bilderrahmen-Einstellungen entfernen**

Über diesen Menüpunkt der Bilderrahmen-Einstellungen des Chromecast (siehe Abbildung 3) können Sie sämtliche Bilderrahmen-Einstellungen vom Chromecast entfernen.

## **3.4 Direkte Anzeige von Bildern vom Smartphone**

Sie haben die Möglichkeit, Bilder aus der Google Foto-App direkt auf das Living Paint zu übertragen. Hierzu sind folgenden Voraussetzungen zu erfüllen:

- Sie benötigen die Google Fotos App und erlauben den Zugriff der App auf die Bilder Ihres Smartphones (speziell bei iOS).
- Vergewissern Sie sich, dass Ihr Gerät mit demselben WLAN verbunden ist wie Ihr Chromecast.
- Öffnen Sie die Google Fotos App
- Tippen Sie rechts oben auf "Google Cast"  $\Box$  und wählen Sie Ihren Chromecast aus.
- Öffnen Sie ein Foto oder Video auf Ihrem Gerät, um es auf Ihrem Fernseher anzeigen zu lassen. Sie können über den Bildschirm Ihres Android-Geräts wischen, um ein anderes Foto oder Video auf dem Fernseher zu präsentieren.
- Um die Übertragung zu stoppen, tippen Sie auf "Google Cast"  $\sqrt{2}$  > **Verbindung aufheben**.

# **4 Hardwareeinstellungen**

#### **4.1 Google Chromecast in den Auslieferungszustand zurücksetzen**

Sie können Ihren Chromecast auf die Standard-Werkseinstellungen zurücksetzen. Dabei werden Ihre Daten gelöscht und der Vorgang kann nicht rückgängig gemacht werden. Sie haben zwei Möglichkeiten, Ihren Chromecast auf die Werkseinstellungen zurückzusetzen:

Methode 1:

- 1. Öffnen Sie auf Ihrem Android- oder iOS-Gerät die Google Cast App Nu
- 2. Scrollen Sie zur Gerätekarte für den Chromecast, den Sie zurücksetzen möchten.
- 3. Tippen Sie auf das Gerätekartenmenü .
- 4. Tippen Sie rechts oben auf die Schaltfläche "Mehr"  $\frac{1}{r}$ .
- 5. Unter Android tippen Sie auf Chromecast auf Werkseinstellungen zurücksetzen. Auf einem iOS-Gerät tippen Sie auf Zurücksetzen.
- 6. Bestätigen Sie den Vorgang, indem Sie auf Zurücksetzen tippen.

Methode 2:

- Verbinden Sie Ihren Chromecast mit dem Fernseher und halten Sie die Taste auf der Seite des Chromecasts gedrückt. Daraufhin beginnt die LED, orange zu blinken. Wenn das LED-Licht weiß leuchtet, lassen Sie die Taste los. Dann wird Chromecast neu gestartet.

#### **4.2 Anpassung der Bild- und Audioeinstellungen**

Die Anpassung der Bild- und Audioeinstellungen können Sie über die Menüstruktur des Monitors vornehmen. Hierzu verwenden Sie bitte die Tasten 2 bis 6 aus Abbildung 1 S. 1.

Vorgehensweise für die Durchführung der Bild-und Audioeinstellungen:

1 Drücken Sie auf die Taste ENTER, um das Bildschirm-Menü (OSD) aufzurufen. Es gibt zusätzliche Menüelemente, die mit den Tasten ◀/ ▶ geändert werden können.

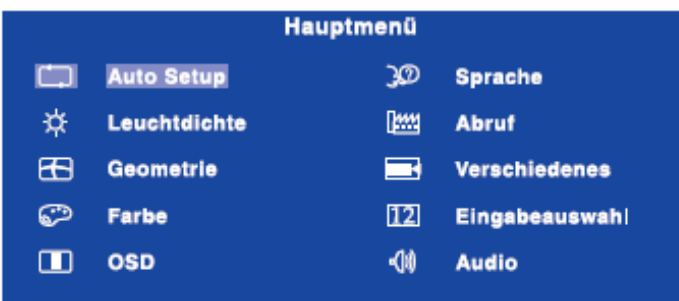

- 2 Wählen Sie das Menüelement aus, dessen Einstellung Sie ändern möchten. Drücken Sie auf die ENTER-Taste. Verwenden Sie dann die Tasten (/), um das gewünschte Einstellungssymbol zu markieren.
- 3 Drücken Sie erneut auf die ENTER-Taste. Verwenden Sie die Tasten </a> um die gewünschte Einstellung vorzunehmen.
- 4 Drücken Sie auf die EXIT-Taste, um das Menü zu beenden. Die vorgenommenenEinstellungen werden dann automatisch gespeichert.

Für den Fall, dass Sie das Living Paint zur Anzeige von Videos mit Ton nutzen möchten, können Sie über den Menüpunkt "Audio" die Lautstärke des Living Paints einstellen.

# **5 Weitere Informationen**

#### **5.1 Technische Daten**

Für unsere Living Paint Monitore verwenden wir ausschließlich hochwertige Komponenten. Als Monitor haben wir einen **27 Zoll** Monitor von Iiyama ausgewählt:

Modell: ProLite X2783HSU

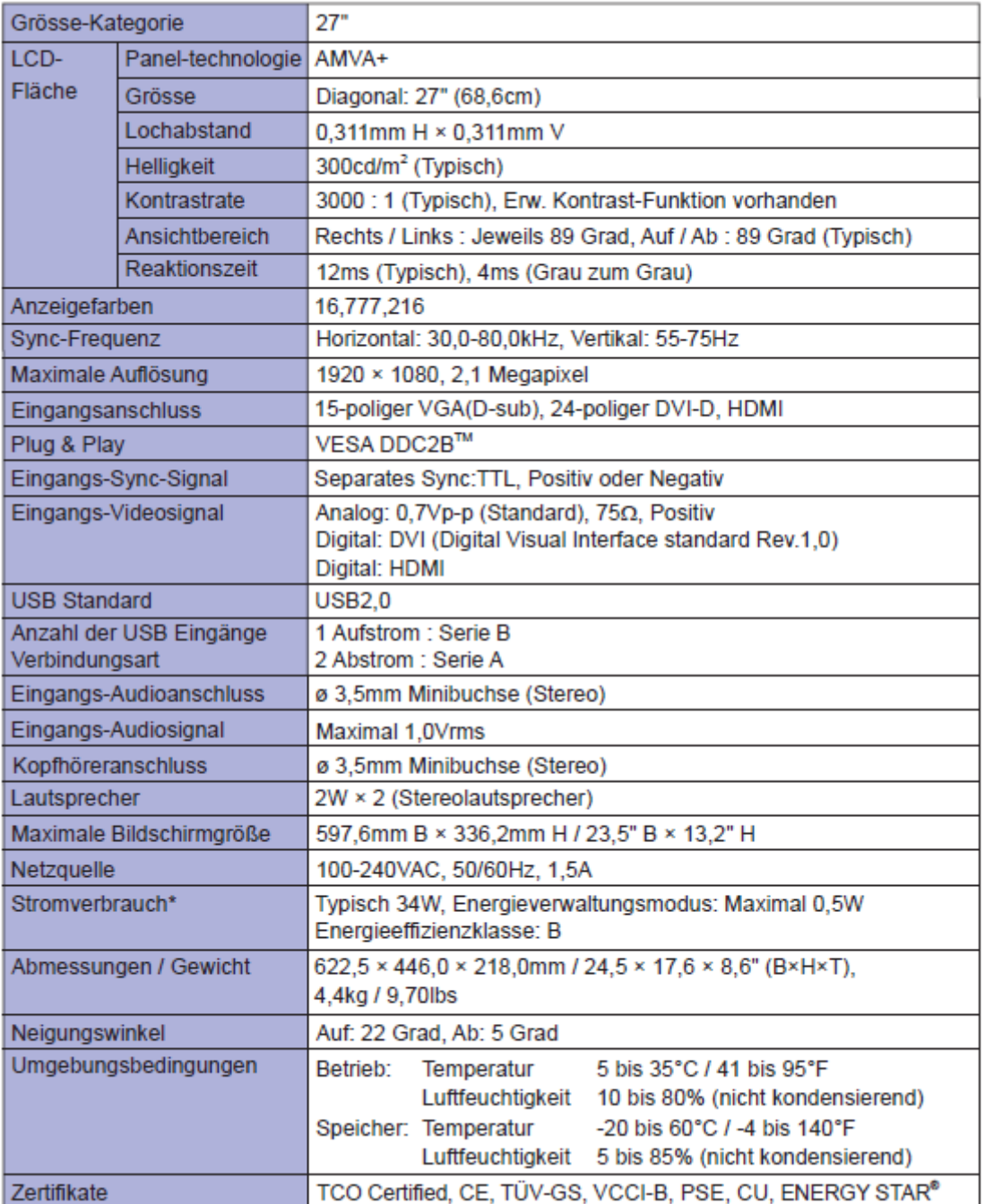

## **5.2 Pflegehinweise**

- Ziehen Sie aus Sicherheitsgründen immer den Netzstecker, bevor Sie den Monitor reinigen.
- Sollten während der Reinigung flüssige oder feste Materialien in den Monitor gelangen, schalten Sie bitte das Living Paint sofort ab und ziehen den Netzstecker.
- Die Bildschirmoberfläche nicht mit einem rauhen Gegenstand reinigen.
- Verwenden Sie unter keinen Umständen scharfe Reinigungsmittel wie nachfolgend aufgeführt. Diese Mittel beschädigen die Bildschirmoberfläche und greifen das Finish an:
	- o Verdünner
	- o Scheuermilch
	- o Wachs
	- o Reinigungsbenzin
	- o Sprühreiniger
	- o Säuren oder Laugen
- Um Flecken vom Rahmen und Gehäuse zu entfernen, nutzen Sie bitte ein feuchtes, weiches Tuch. Zum Anfeuchten empfehlen wir eine schwache Spätmittellösung.
- Für die Reinigung des Displays empfehlen wir die regelmäßige Reinigung mit einem trockenen weichen Tuch. Bitte benutzen Sie keine Papiertücher, da hierdurch das Display zerkratzt werden könnte.

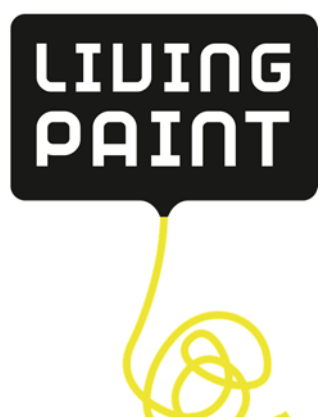

Living Paint Realum GmbH Traiteur-Platz 1 49090 Osnabrück Tel. 0541/1218 0 www.livingpaint.de Info@livingpaint.de